#### **Beveiligde toegang tot het netwerk**

U vindt het standaardwachtwoord op het label aan de achterzijde van het apparaat (achter "Pwd"). Het verdient aanbeveling het wachtwoord van het apparaat te wijzigen om ongeautoriseerde toegang te voorkomen.

#### **OPMERKING**

- • De *Referentie gids* voor deze modellen is beschikbaar op de bijgevoegde installatieschijf.
- • De meeste afbeeldingen in deze *Installatiehandleiding* hebben betrekking op de MFC-J1300DW.
- • Bewaar al het verpakkingsmateriaal en de doos, ingeval u het apparaat moet verzenden.
- • **U moet de juiste interfacekabel aanschaffen voor de interface die u wilt gebruiken.**

#### **USB-kabel**

Wij raden u aan om een USB 2.0-kabel (type A/B) te gebruiken die niet langer is dan 2 meter.

#### Installatiehandleiding **brother**

**Ethernet-kabel (netwerkkabel) (alleen MFC-J1300DW)**

Gebruik een straight-through Categorie 5 (of hoger) twisted-pairkabel voor een 10BASE-T of 100BASE-TX Fast Ethernet-netwerk.

## 2 **Plaats papier in de papierlade**

DUT. Versie A

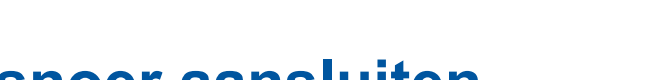

• Geel • Cyaan • Magenta

Raadpleeg de *Referentie gids* voor meer informatie over het omgaan met papier en de papierformaten.

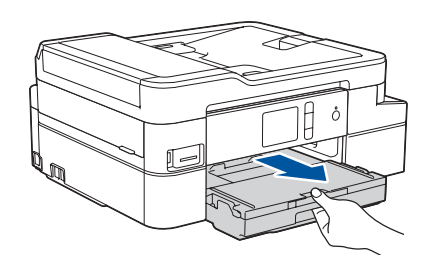

## 1 **Pak de machine uit en controleer de onderdelen**

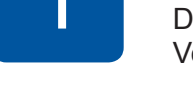

#### De meegeleverde onderdelen kunnen per land verschillen. Verwijder de beschermende tape of folie van het apparaat.

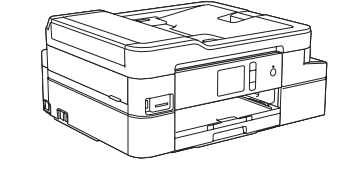

Wanneer de machine is ingeschakeld, moet u wellicht uw land of taal instellen (afhankelijk van uw machine). Volg de instructies op het touchscreen, indien nodig.

U kunt de hoek van het bedieningspaneel aanpassen zodat u het touchscreen beter kunt lezen.

uitvoerlade  $\bullet$ . Waaier de stapel papier goed door en plaats het papier in de lade.

#### **DCP-J1100DW / MFC-J1300DW**

Lees eerst de *Handleiding product veiligheid* en vervolgens deze *Installatiehandleiding* voor de juiste installatieprocedure.

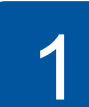

Trek de papiersteun  $\bigcirc$  naar buiten en vouw de papiersteunklep @ uit zodat de afgedrukte pagina's niet kunnen vallen.

3 **Het netsnoer aansluiten**

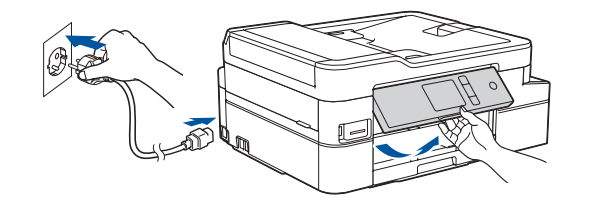

## 5 **Installeer de inktcartridges die in de verpakking zijn meegeleverd**

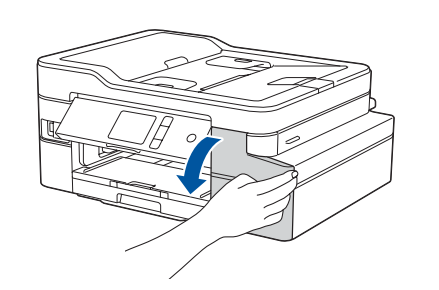

- • Standaard Brother-LCD-berichten instellen
- De afdrukkwaliteit controleren
- Het installatievel afdrukken

## 4 **Selecteer uw land of taal (alleen wanneer u de machine voor de eerste keer instelt)**

D011SN001-01

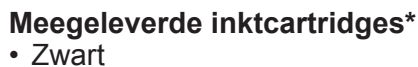

\*Meegeleverde inktcartridges bieden de volgende capaciteit

van hoogrendementsvervangingscartridges:

- Zwart: ca. 90% van de capaciteit - Overige: ca. 80% van de capaciteit **uu** *Referentie gids: Specificaties* 

*verbruiksartikelen*

- 
- **Installatiehandleiding Handleiding product veiligheid**

**Netsnoer**

**Installatie-cd-rom van Brother**

8 **Selecteer uw taal (indien nodig, en alleen bij bepaalde modellen)**

- 1. Druk op **ii** [Instell.] > [Alle instell.] > [Stand.instel.] > [Taalkeuze].
- **2.** Druk op uw taal.
- **3.** Druk op  $\begin{bmatrix} 1 \\ 1 \end{bmatrix}$

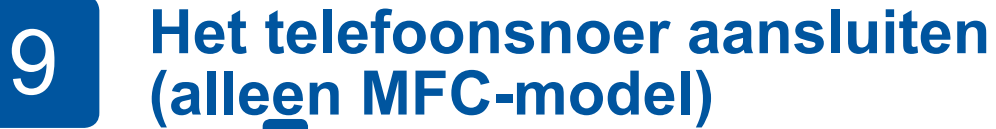

Ga naar **10** als u deze machine niet als fax gebruikt. Raadpleeg voor meer informatie over de faxfunctie de *Online Gebruikershandleiding*.

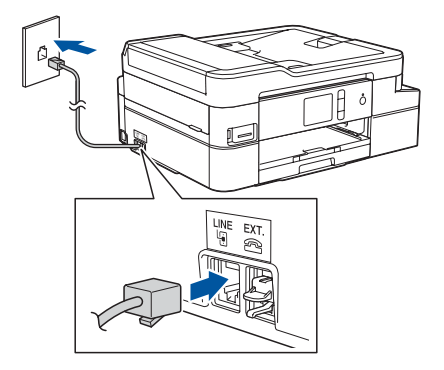

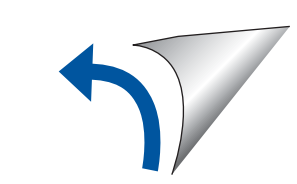

De meest recente handleidingen kunt u vinden in het Brother

Solutions Center:

**PO** 

[support.brother.com/manuals](http://support.brother.com/manuals)

Bekijk onze FAQ-video's voor hulp bij het configureren van uw

Brother-machine.

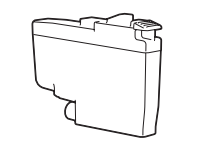

[support.brother.com/videos](http://support.brother.com/videos)

Open het deksel van de

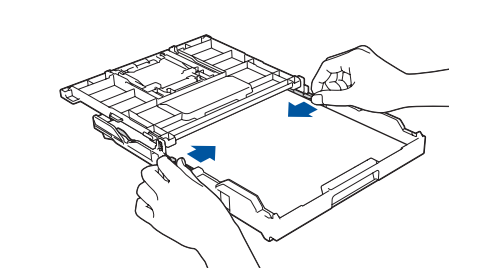

Pas de papiergeleiders aan.

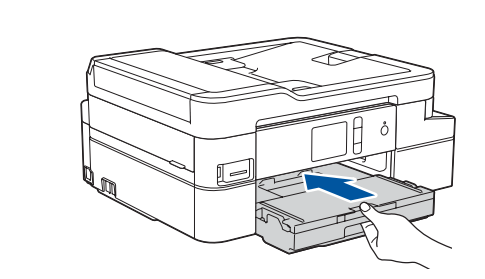

Sluit het deksel van de uitvoerlade en druk de lade langzaam volledig in de machine.

**OPMERKING**

6 **Stel de datum en de** 

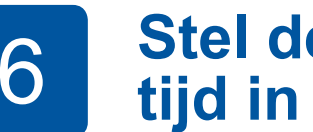

Volg de instructies op het touchscreen om de datum en de tijd in te stellen.

Als de machine het initiële reinigingsproces heeft voltooid, volgt u de instructies op het touchscreen om de instellingen van de machine te configureren.

# 7 **Instellingen van de machine**

Volg de instructies op het touchscreen om de inktcartridges uit te pakken en te installeren. Sluit het deksel van de inktcartridge. De machine bereidt het inktbuizensysteem voor op het afdrukken.

#### **OPMERKING**

De eerste keer dat u een set inktcartridges installeert, gebruikt de machine een hoeveelheid inkt om de inktleidingen te vullen voor afdrukken van hoge kwaliteit. Dit is een eenmalig proces.

Open het deksel van de inktcartridge.

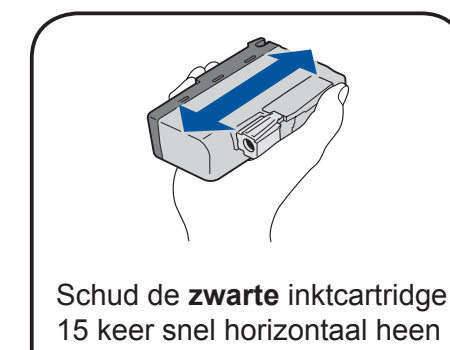

15 keer snel horizontaal heen en weer, voordat u deze in de machine plaatst.

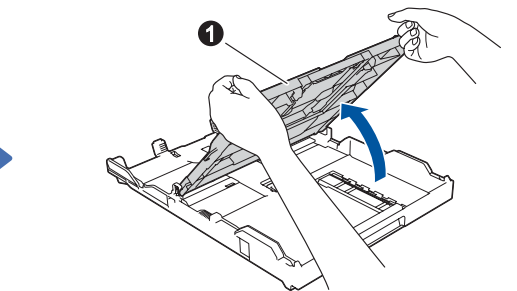

**1**

**2**

© 2018 Brother Industries, Ltd. Alle rechten voorbehouden. Voor FAQs, Problemen oplossen, en om software en handleidingen te downloaden, gaat u naar [support.brother.com](http://support.brother.com). Raadpleeg de *Online Gebruikershandleiding* voor productspecificaties.

## **Selecteer een apparaat dat met uw machine moet worden verbonden**

## 12 **Alternatieve draadloze verbinding instellen**

## 13 **Afdrukken of scannen met uw mobiele apparaat**

Uw mobiele apparaat moet verbinding hebben met hetzelfde draadloze netwerk als uw Brother-machine.

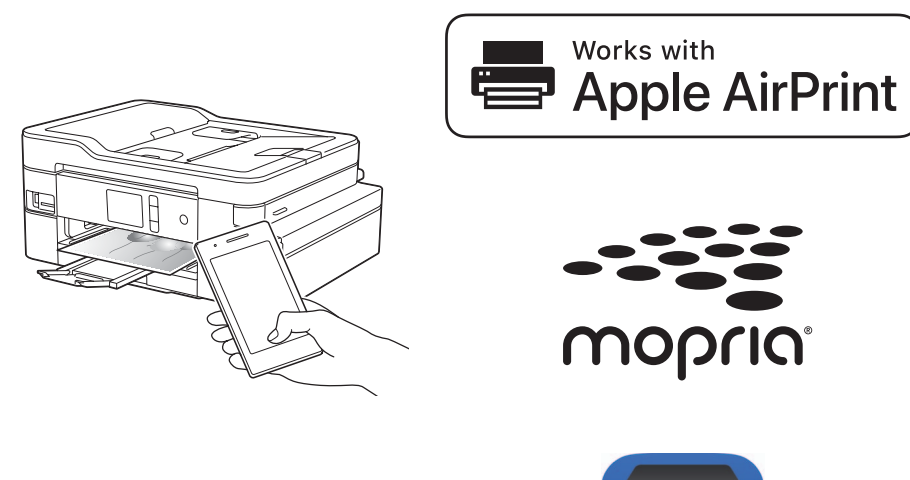

Als u deze gegevens niet kunt vinden, raadpleegt u uw netwerkbeheerder of de fabrikant van het draadloze toegangspunt/router.

Wanneer het instellen niet is gelukt, start u uw Brother-machine en uw draadloze toegangspunt/router opnieuw op, en herhaalt u **12**

Zoek op uw draadloze toegangspunt/router op wat uw SSID (netwerknaam) en netwerksleutel (wachtwoord) zijn en noteer deze gegevens in onderstaande tabel.

> Selecteer de SSID (netwerknaam) voor uw toegangspunt/router en voer de netwerksleutel (het wachtwoord) in.

Wanneer de draadloze instelling is gelukt, wordt [Verbonden] op het touchscreen weergegeven.

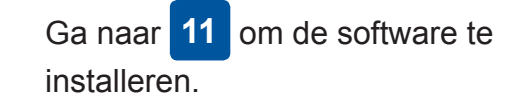

Ga naar **13** om apps te installeren.

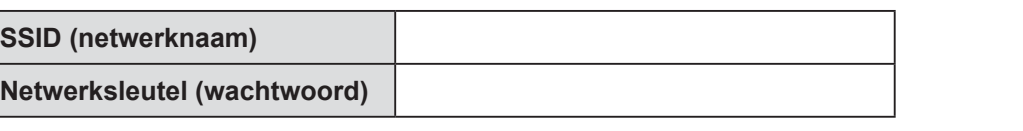

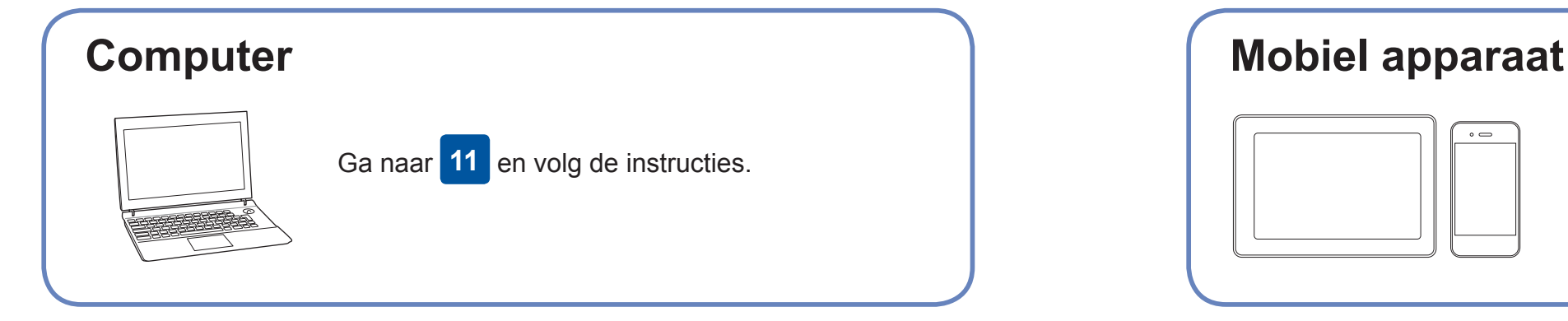

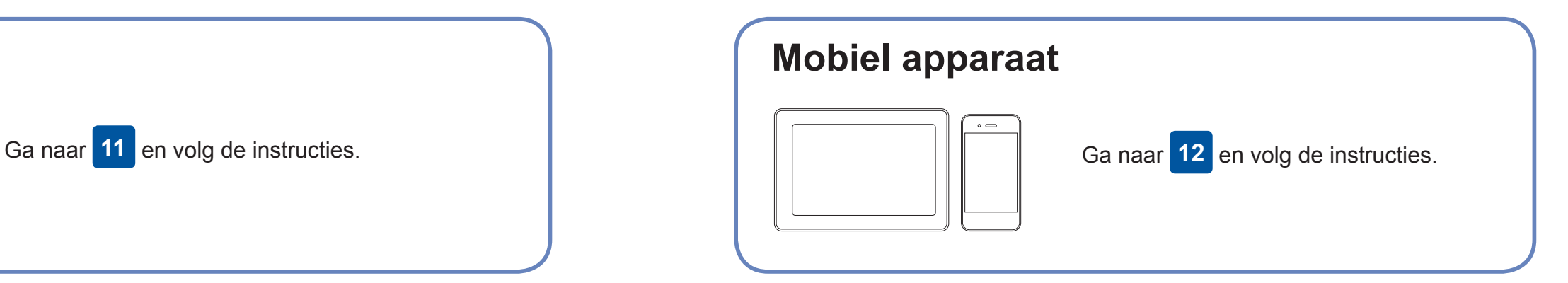

#### **Voor een computer**

**Voor een mobiel apparaat**

### **Geen verbinding? Controleer het volgende:**

Brother zorgt regelmatig voor updates van de firmware om functies toe te

Ga naar [support.brother.com/up4](http://support.brother.com/up4) voor de meest recente firmware.

## **Uw computer aansluiten**

voegen en problemen te verhelpen.

Plaats de installatie-cd-rom in uw cd/dvd-station, of download het Compleet pakket van drivers & software via:

> Ook wanneer u geen draadloze toegangspunt/router heeft, kunt u een rechtstreekse verbinding instellen tussen uw apparaat en uw machine. Ga naar [support.brother.com/wireless-support](http://support.brother.com/wireless-support) voor aanvullende ondersteuning voor een draadloos netwerk.

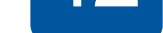

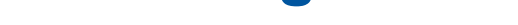

Brother SupportCenter is een mobiele app die u de meest recente ondersteuningsinformatie biedt voor uw product van Brother. Ga naar de App Store of Google Play™ om deze te downloaden.

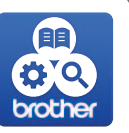

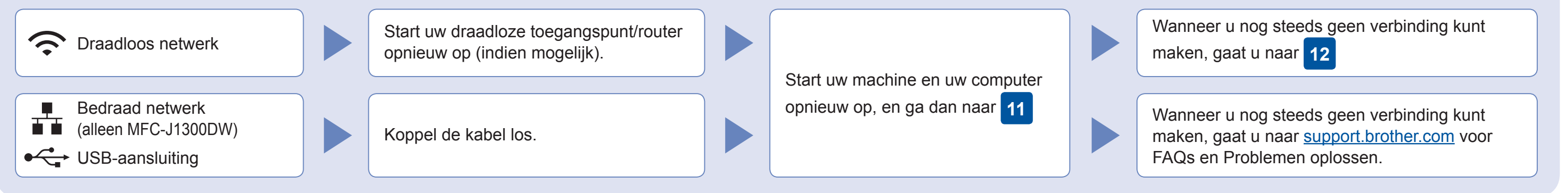

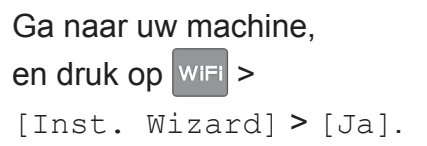

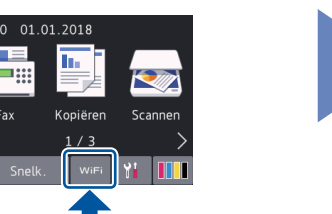

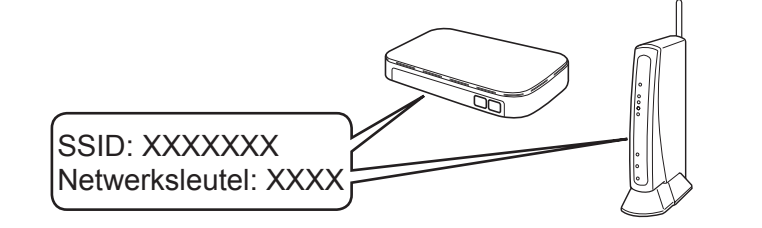

**Voltooid**

AirPrint is beschikbaar voor alle ondersteunde iOS-apparaten, waaronder de iPhone, iPad en iPod touch. Voor het gebruik van AirPrint hoeft u geen software te downloaden. Raadpleeg voor meer informatie de *Online Gebruikershandleiding*.

Download en installeer de app Mopria® Print Service uit Google Play™ op uw Android™-apparaat.

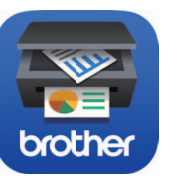

#### **Optionele apps**

U kunt vanaf uw mobiele apparaat afdrukken, en naar uw mobiele apparaat scannen met verschillende apps. Zie de *Online Gebruikershandleiding* voor instructies.

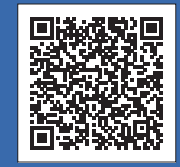

## Aanvullende ondersteuning voor een draadloos netwerk: [support.brother.com/wireless-support](http://support.brother.com/wireless-support)

Download en installeer met uw mobiele apparaat onze gratis applicatie **Brother iPrint&Scan** van een store voor mobiele applicaties, zoals de App Store, Google Play™ of Microsoft® Store.

Voor Windows®: [support.brother.com/windows](http://support.brother.com/windows) Voor Mac: [support.brother.com/mac](http://support.brother.com/mac)

Wanneer u een recent uitgegeven besturingssysteem gebruikt op uw computer, gaat u naar de bovenstaande websites voor een geüpdatete driver en informatie over de software.

#### **Volg de aanwijzingen op het scherm en opdrachten.**

Voor Windows®: Ga naar **Computer**

(**Deze computer**/**Deze pc**) als het Brother-scherm niet automatisch verschijnt. Dubbelklik op het pictogram van de cd/dvd-rom en dubbelklik dan op **start.exe**.

#### Voor Mac:

Om alle functies van de driver volledig te benutten, raden wij u aan om de **CUPSdriver** te kiezen wanneer u een printer toevoegt.

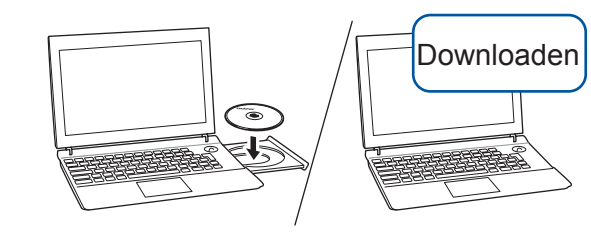

Voor een bedraad netwerk\* en USBverbinding: Zoek de juiste poort (voor de kabel die u gebruikt) binnen in het apparaat, zoals afgebeeld.

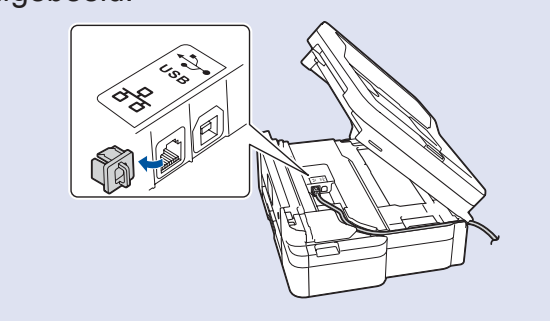

\*Alleen MFC-J1300DW